### **PARA EMPEZAR**

- 1) Encendemos el ordenador.
- 2) Aparecerá como invitado, ADMINISTRADOR/ALUMNADO/PROFESORADO. Elegimos PROFESORADO si estamos en la sala del profesorado, ALUMNADO si es en el AULA DE INFORMÁTICA en cualquier puesto de trabajo con un ordenador.
- 3) Le damos al ENTER para iniciar sesión.

## **PARA CREAR UN DOCUMENTO**

1) Colocamos el cursor sobre el icono de WINDOWS que está situado abajo a la izquierda del monitor.

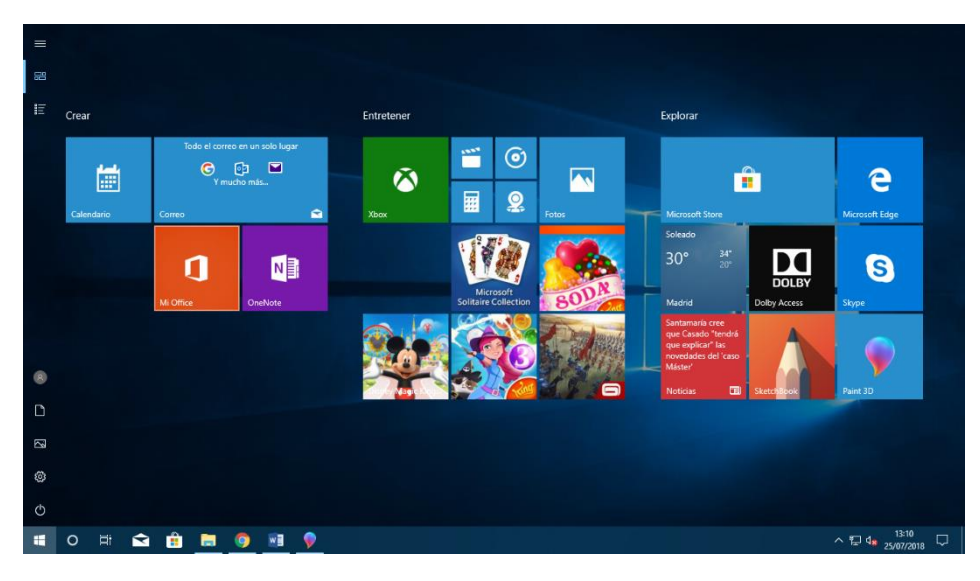

2) Pulsamos en el recuadro naranja que pone MI OFFICE. Se abrirá un desplegable y elegimos el documento que queramos crear, en este caso un WORD.

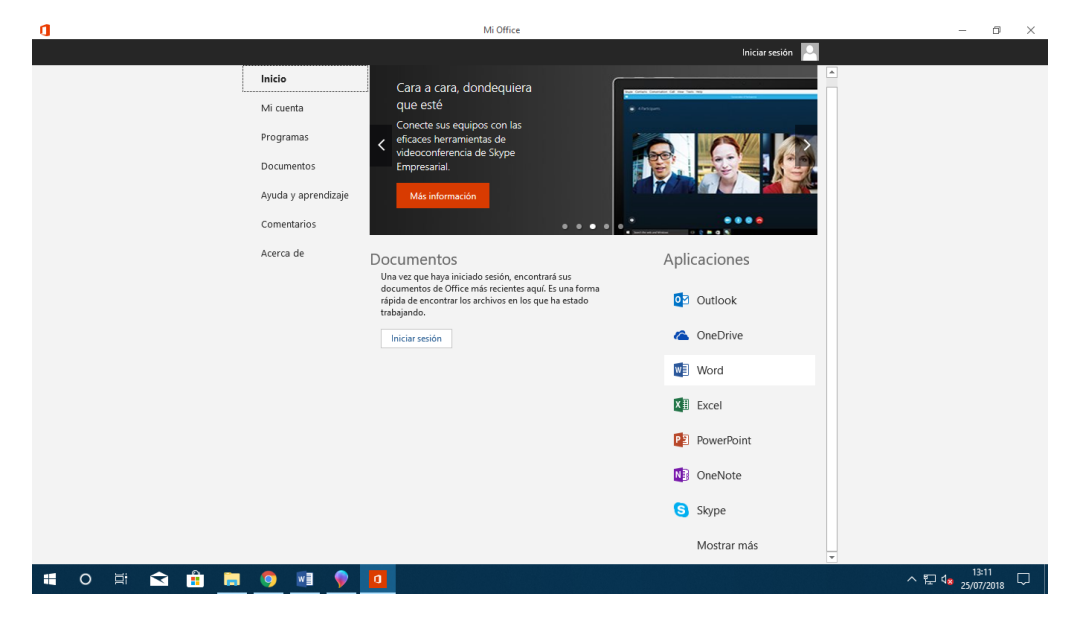

3) Seleccionamos DOCUMENTO EN BLANCO.

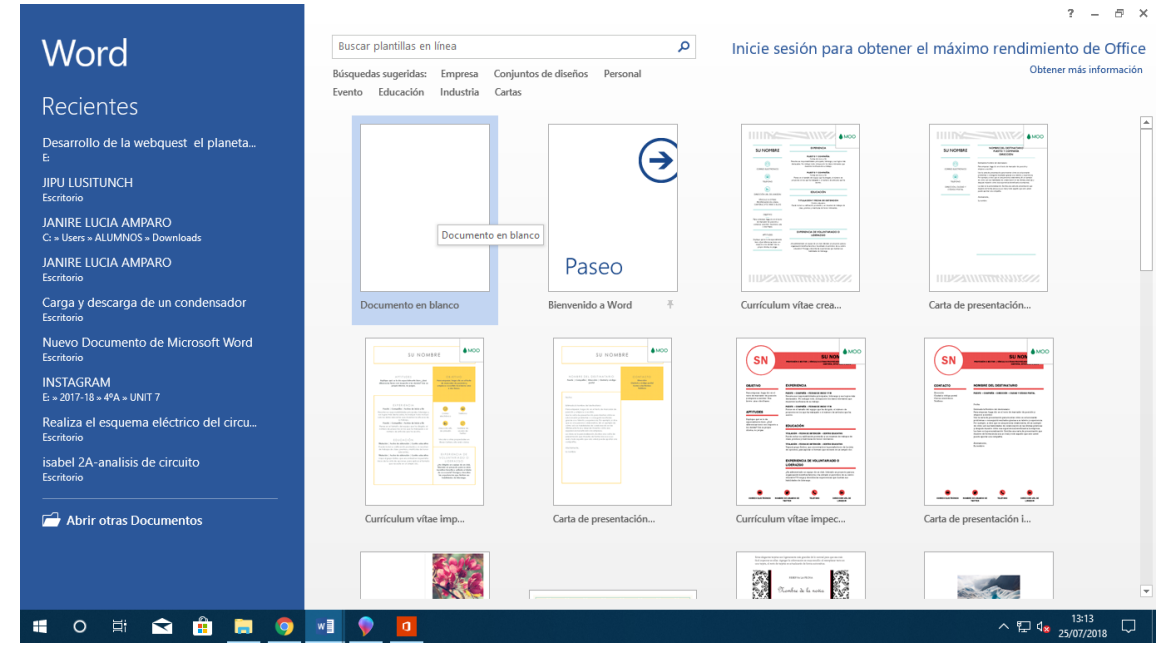

#### **Creamos nuestro documento**

Podemos escribir lo que necesitemos, teniendo en cuenta que el formato se puede modificar con cursiva, negrita, subrayado, color, resalte, etc.

- Se pueden introducir tablas.
- Para ello, seleccionamos en la barra de herramientas superior la palabra INSERTAR.
- A continuación se desplegará un menú de iconos con las diferentes funciones. Buscamos el de la TABLA y lo pulsamos.

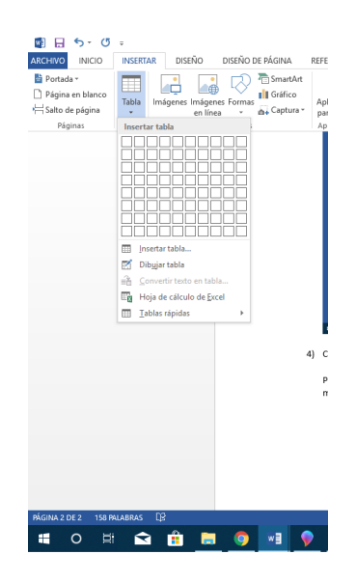

- Con el cursor, seleccionamos el número de columnas (en vertical) que necesitamos y el de filas (en horizontal). Hacemos click sobre ella.
- En este ejemplo hemos seleccionado dos columnas y tres filas.

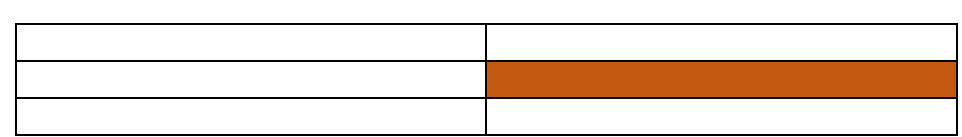

- Podemos modificar el formato de la tabla, si seleccionamos la tabla y pulsamos el botón derecho del ratón.
- Una vez pulsado, elegimos PROPIEDAS DE LA TABLA.
- En el desplegable nos fijamos bien si lo que vamos a modificar es la TABLA, la CELDA, las FILAS, las COLUMNAS.
- En TABLA, aparece la opción de BORDES Y SOMBREADOS.

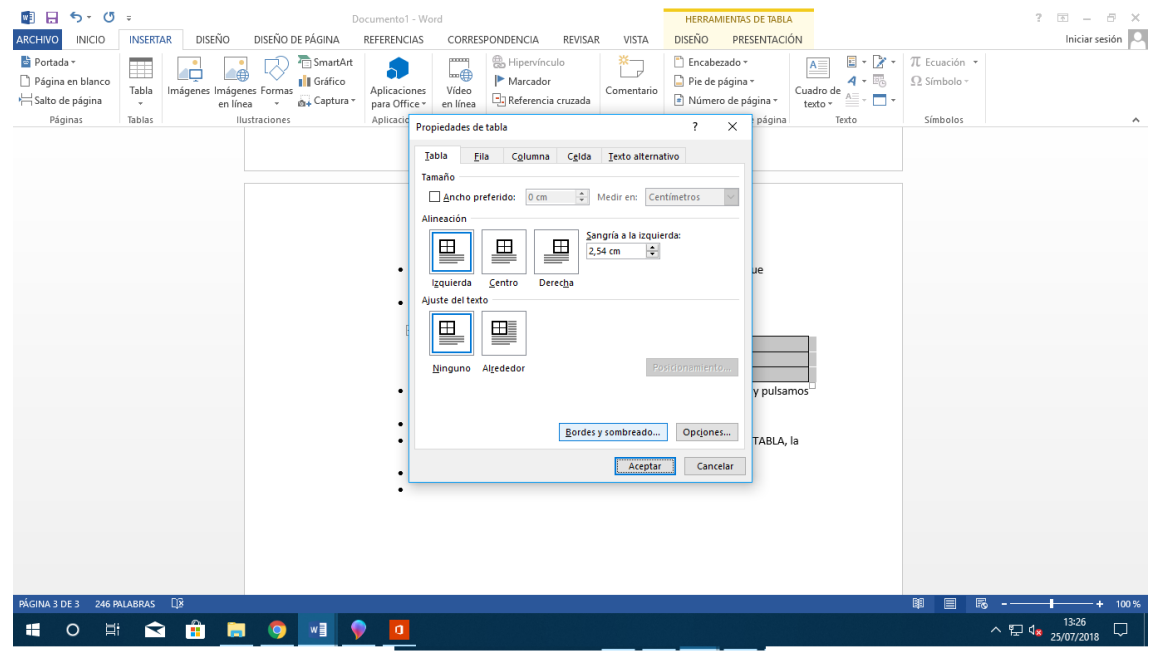

 A continuación, elegimos si queremos cambiar el grosor de los bordes, o el color de las celdas o tabla.

## **¿CÓMO INSERTAR UNA IMAGEN?**

Para insertar una imagen, solo hay que ir con el cursor hasta INSERTAR en la parte superior del monitor.

> Nos darán dos opciones: IMÁGENES (Guardadas en nuestro ordenador, o pen) o IMÁGENES EN LÍNEA.

- Si elegimos la segunda opción, solo tenemos que escribir en el buscador qué queremos y con un click seleccionamos la imagen y rápidamente se insertará en nuestro documento.
- En nuestro ejemplo, buscamos el número 8 y aparece este desplegable.

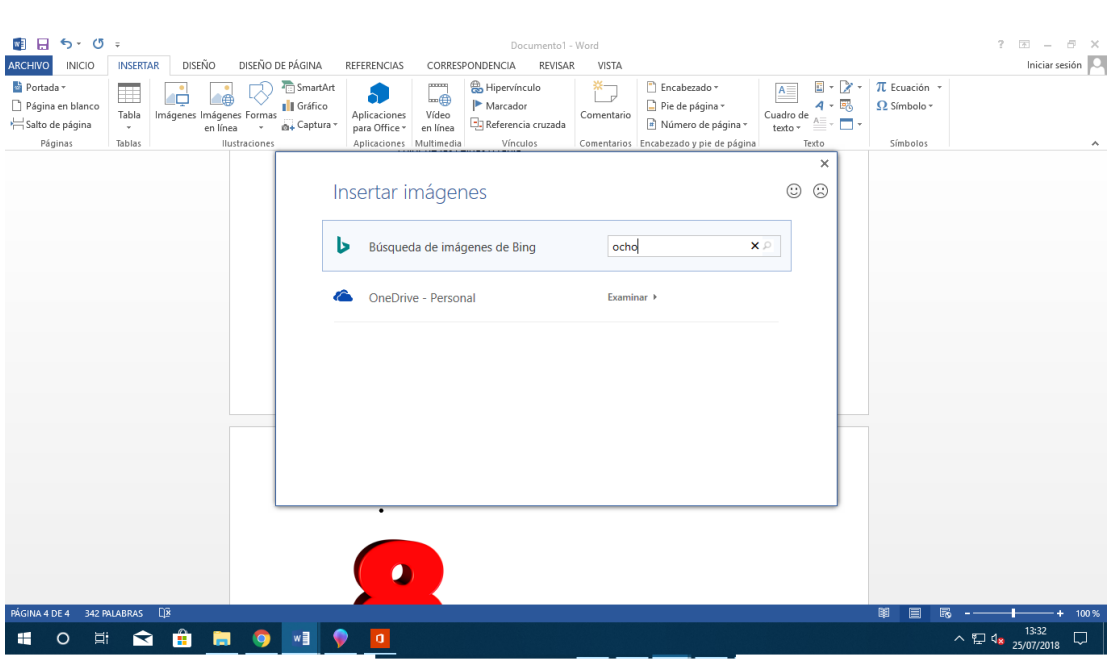

• Pulsamos ENTER

 Y aparecerán diferentes imágenes del número 8, elegimos una y le damos a CLICK.

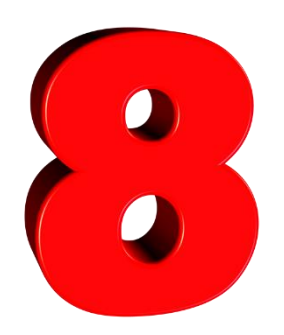

# **¿CÓMO GUARDAR UN DOCUMENTO WORD?**

Se aconseja en el momento de abrir el archivo y comenzar a redactar nuestro documento que lo vayamos grabando para no perder la información con la que estamos trabajando por cualquier tipo de incidente (fallo en la red, en el sistema, etc.)

Para ello, comenzamos por pulsar sobre la palabra ARCHIVO, en la parte superior izquierda del monitor.

Aparecerá un desplegable.

Buscamos la opción GUARDAR COMO.

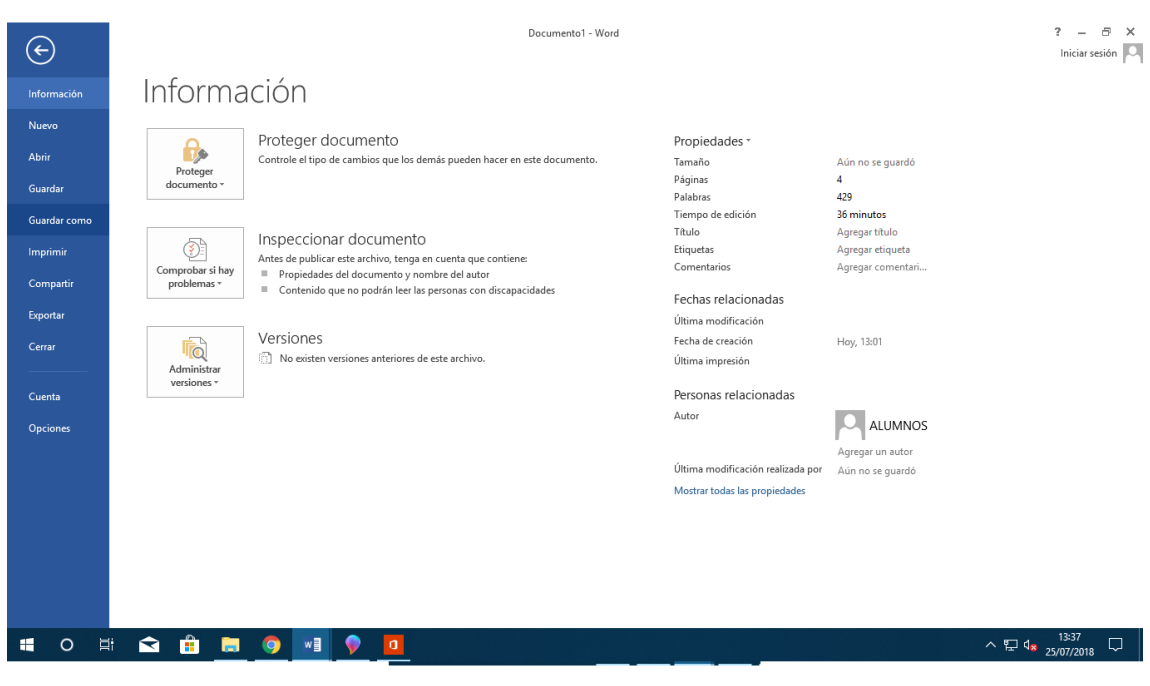

 Después, elegimos el lugar donde guardaremos ese documento: el ESCRITORIO, nuestro PENDRIVE.

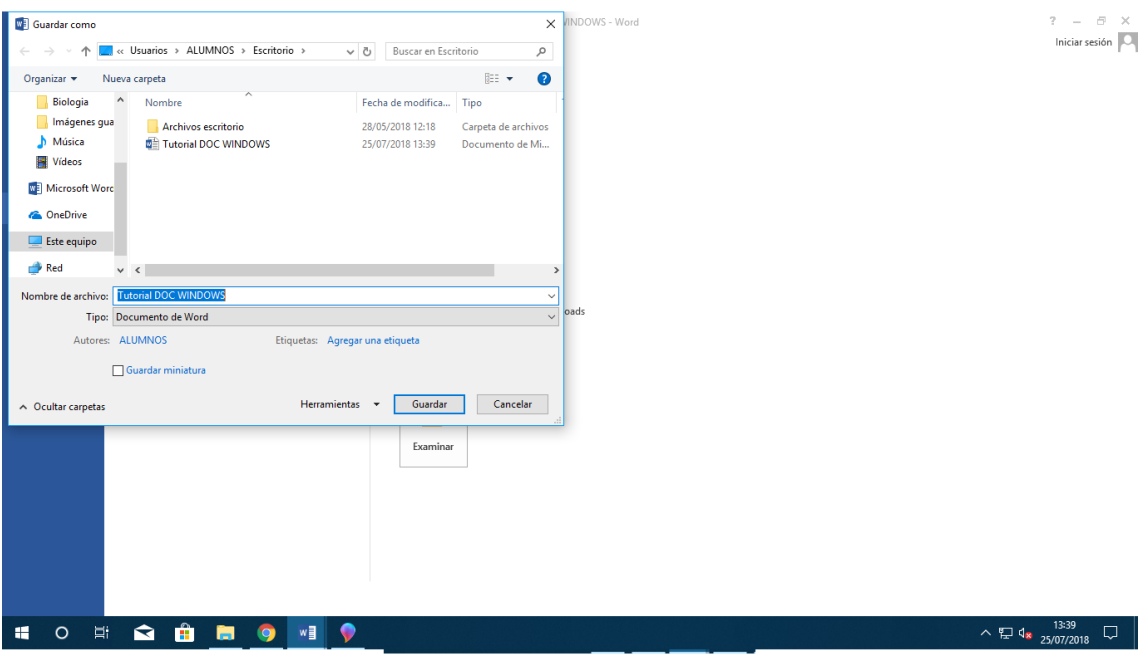

 Saldrá un cuadro de diálogo en el que debemos nombrar el archivo. En nuestro ejemplo lo hemos llamado *Tutorial DOC WINDOWS.*

- Por defecto, nos lo guardará como un documento DOC, eso significa que si lo abrimos en WINDOWS, probablemente respete nuestro formato, pero si lo abrimos con GUADALINEX, igual nos cambia de posición imágenes y textos.
- Pulsamos GUARDAR.
- Para que quede tal y como está, podemos guardarlo en PDF. Esta opción la debemos barajar cuando terminemos el documento y no necesitemos ninguna modificación posterior, porque una vez hecha la copia, ya no puede modificarse.
- Volvemos a la opción ARCHIVO, elegimos esta vez EXPORTAR, y hacemos CLICK sobre la opción de crear un PDF.

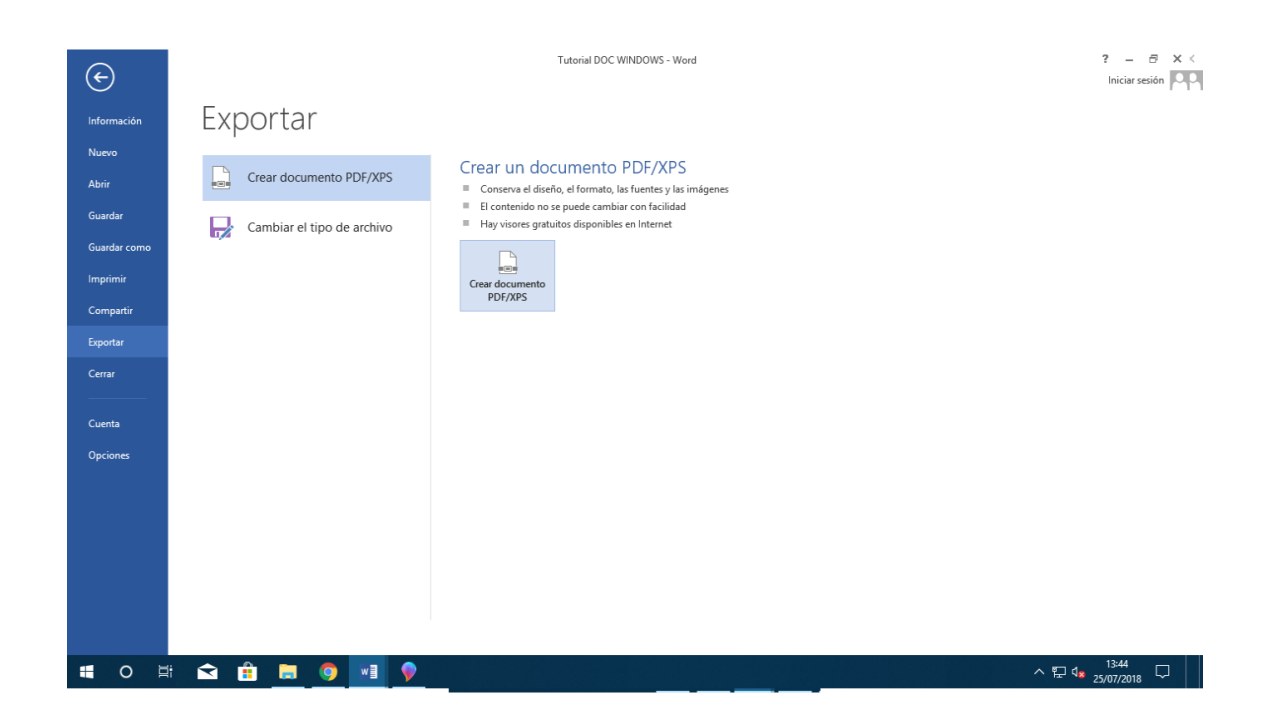

 A medida que vayamos trabajando en el documento, tomaremos la precaución de ir grabando nuestros avances, para ello solo tenemos que pulsar sobre el icono de un disquete situado al margen superior izquierdo del monitor.

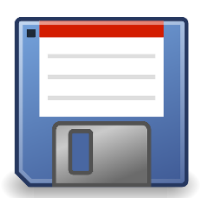